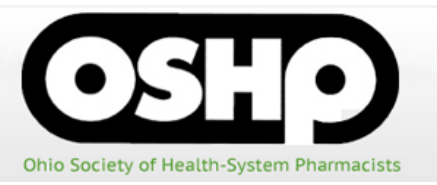

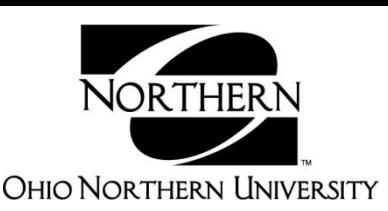

# **Claiming CE credit for the 2019 OSHP Annual Meeting**

- The Internet Explorer browser may have technical issues with the CPE Evaluation site. We suggest using Mozilla Firefox or Google Chrome as the browser for the CPE Evaluations.
- Pharmacists and Technicians: Go to raabecollegeofpharmacy.org/oshp/

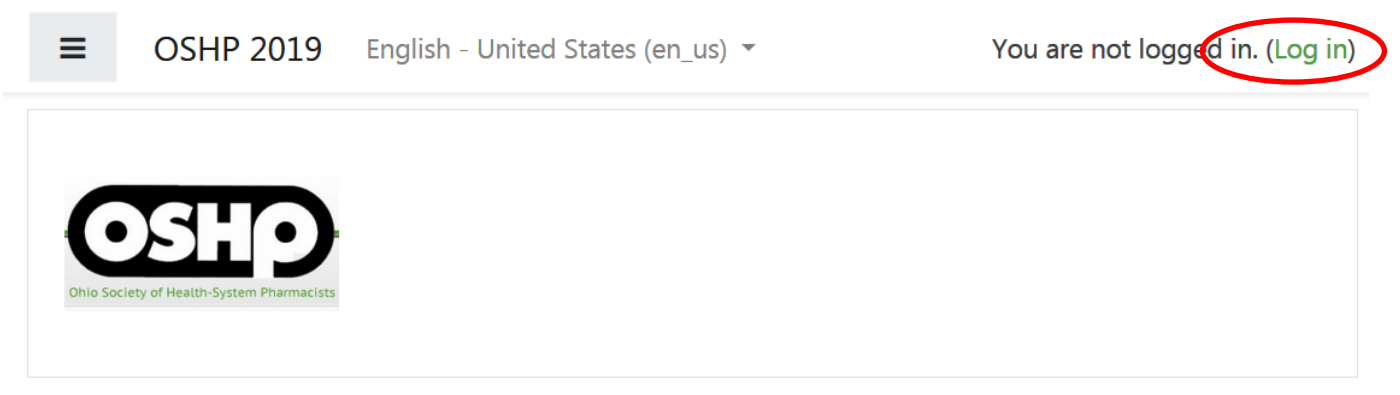

Welcome to the evaluation site for the Ohio Society of Health-System Pharmacists.

Please note that if you had an account last year, you will need to create a new one for this year. You can use the same information as before. Below, please find step by step instructions to guide you though the evaluation process.

- Click "Log in" in the upper right hand corner of the screen
- Click "Create new account" (bottom of page) for first time users or Log in if returning

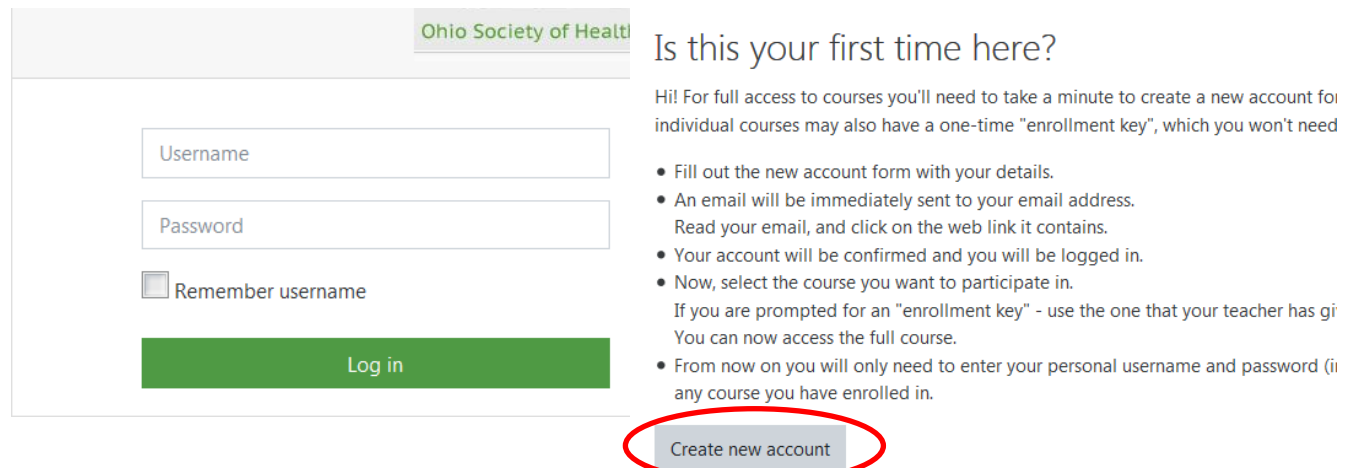

- Fill out all the information including the Additional Pharmacist Information. Your CPE Monitor eprofile number should be a six digit number.  $\bullet$ 
	- o For the month and day of birth please enter it as MMDD. No spaces or dashes.
	- You should receive an email with further directions to complete your registration.
		- o You may need to check your Spam and Trash folders
- o **If you do not get an email**, please contact Chandra Dunbar at [c-dunbar@onu.edu](mailto:c-dunbar@onu.edu). It be will confirmed [for you.](mailto:d-briley@onu.edu)
- Once you have confirmed your account, log back into raabecollegeofpharmacy.org/oshp/
- It may take you to your dashboard which shows the courses you have enrolled in. If so, click the Home link on the Left hand side, under Navigation.

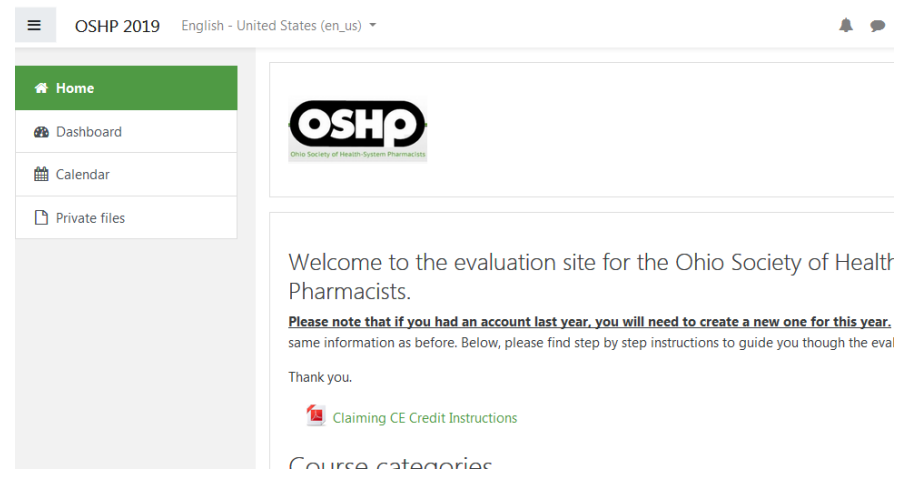

- $\bullet$  If needed, click the drop down arrow next to "Monday, May 6th, 2019" or "Tuesday, May 7th, 2019" to see the courses for that day
- Click on the Title of the course you wish to attain credit for

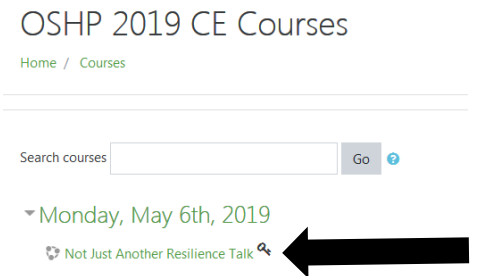

- Enter in the Enrollment key announced during the respective program, then click "Enroll me"
- On the next page Click on the appropriate evaluation **Enrolment options**

Not Just Another Resilience Talk<sup>a</sup>

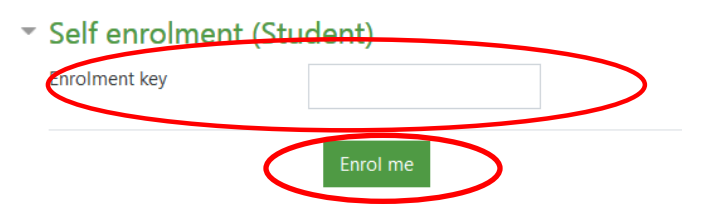

o PLEASE NOTE: Credit will be uploaded as pharmacist credit or technician credit based on the evaluation you complete. Please make sure to complete the appropriate evaluation.

# **YOU MUST COMPLETE THE EVALUATION TO GET CE CREDIT**

# **Improving Access in Infusion Therapy** · Timmi Anne Boesken, MHA, CPhT, Medication Access Services Coordinator, UC Health · Katie Clark McKinney, PharmD, MS, BCPS, FACHE, Director, Pharmacy Services, UC Health - University of Cincinnati, Medical Center · Michelle Wiest, PharmD, BCPS, FASHP, Vice President - Pharmacy Administration, UC Health UAN: 0048-0000-18-028-L04-PT **PHARMACIST LEARNING OBJECTIVES** 1. Describe how to create a strategic plan to optimize time from order to patient scheduling in infusion therapy treatment 2. Demonstrate how to improve efficiency of financial authorization for high-cost injectable medications 3. Review how to decrease out-of-pocket financial burden to patients receiving infusion treatments 4. Illustrate how to optimize payment for authorized therapies from payers **TECHNICIAN LEARNING OBJECTIVES** 1. Describe how to create a strategic plan to optimize time from order to patient scheduling in infusion therapy treatment 2. Demonstrate how to improve efficiency of financial authorization for high-cost injectable medications 3. Review how to decrease out-of-pocket financial burden to patients receiving infusion treatments 4. Outline how to create advanced technician roles in infusion treatments and engage technicians in these new roles

#### **Directions:**

Please completed the appropriate summary below. Credits will be uploaded based on the summary taken, so please choose the one for you.

#### **Pharmacist Evaluation**

**Technician Evaluation** 

- Click "Attempt Quiz Now"
	- o This is an evaluation of the course and not a quiz on the course.
- Once the survey has been filled out, click "Next" in the bottom left
- If you are satisfied with your answers, scroll down and click, "Submit all and finish"
- In the Upper left hand side in the Quiz Navigation box, click "Finish Review"

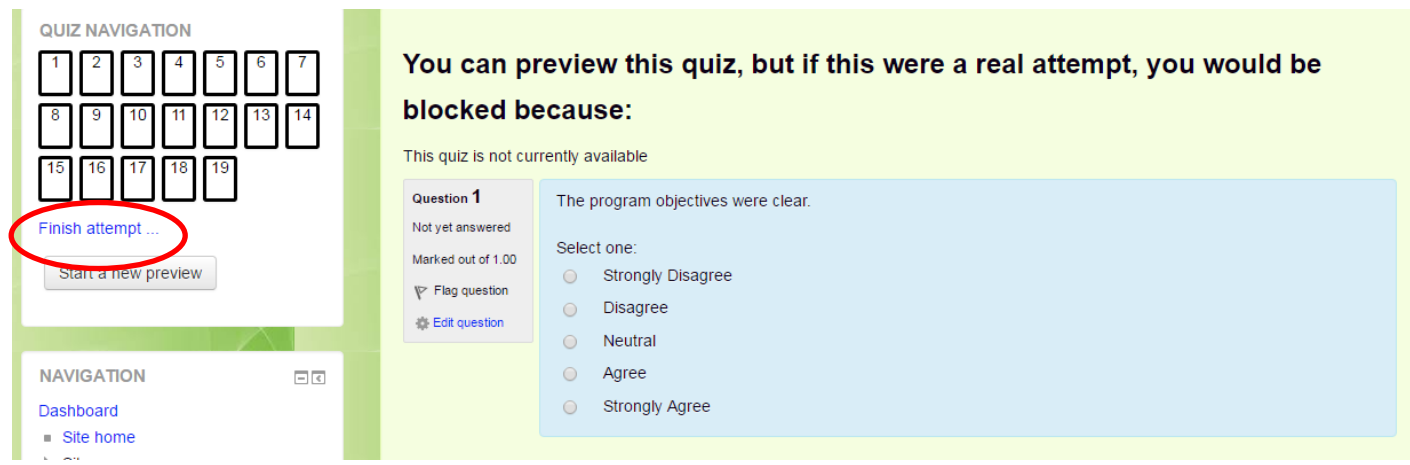

- On the next page click "Back to the Course"
- **The evaluation site closes, please have all of your evaluation surveys completed by then in order to attain credit. No credit will be issued subsequent to the closure date of June 2nd 2019. THIS IS A MANDATE FROM ACPE AND WE CANNOT ACCEPT CREDIT SUBSEQUENT TO THE CLOSURE DATE.**
- **Once the site is closed all credit will be uploaded to CPE Monitor. Please allow two weeks for this to occur.**
- **Statements of credit are available through the CPE Monitor website once the credit has been uploaded. Again, please allow two weeks for credit to be uploaded and hence your certificates to be available for printing.**

To get your Statement of Credit, go to: http://www.nabp.net/programs/cpe-monitor/cpe-monitorservice/ and click Log in to Your e-Profile to Access CPE Monitor

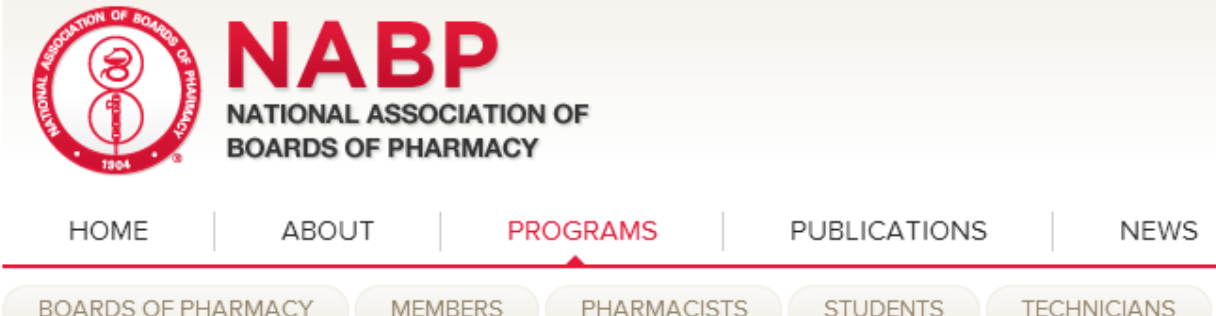

#### **PROGRAMS**

CPE MONITOR

Pharmacists

Technicians

FAQs

**CPE Monitor Service** 

CPE Monitor Log In

# **CPE Monitor Service**

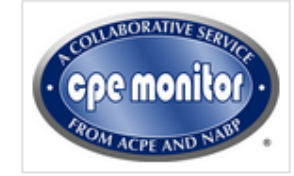

### **CPE and License Renewal**

According to the 2013 Survey of Pharmacy Law, 53 boards of pharmacy require pharmacists to participate in continuing pharmacy education (CPE) activities as a prerequisite for license renewal.

#### Set up Your NABP e-Profile!

CPE Monitor, through the collaborative efforts of NABP, the Accreditation Council for Pharmacy Education (ACPE), and ACPE providers, allows you to electronically keep track of CPE credits from ACPE-accredited providers. To view and track these credits, you must first set up an NABP e-Profile, obtain your NABP e-Profile ID, and register for CPE Monitor. You may do so by clicking on the "Log in to Your e-Profile to Access CPE Monitor" link below. ACPE-accredited providers will ask for your e-Profile ID and your date of birth in order to properly record your CPE credits through the system.

# Log in to Your e-Profile to Access CPE Monitor

When you click on the link above you will be brought to a secure Web ≙ page. A secure or encrypted Web site address begins with HTTPS rather than HTTP, and often includes an icon in the browser such as a padlock.

- PMP<sup></sup> **INTERCONNECT**
- ▶ PHARMACY
- **EXAMINATION**
- ACCREDITATION
- **LICENSURE**
- ASSESSMENT
- CONSUMER **PROTECTION**
- **MEMBER SERVICES**